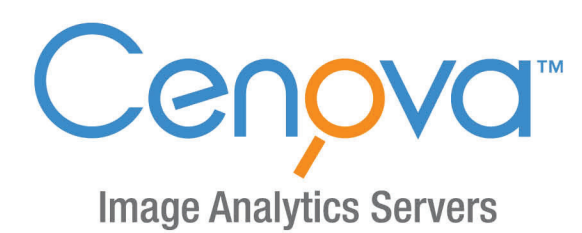

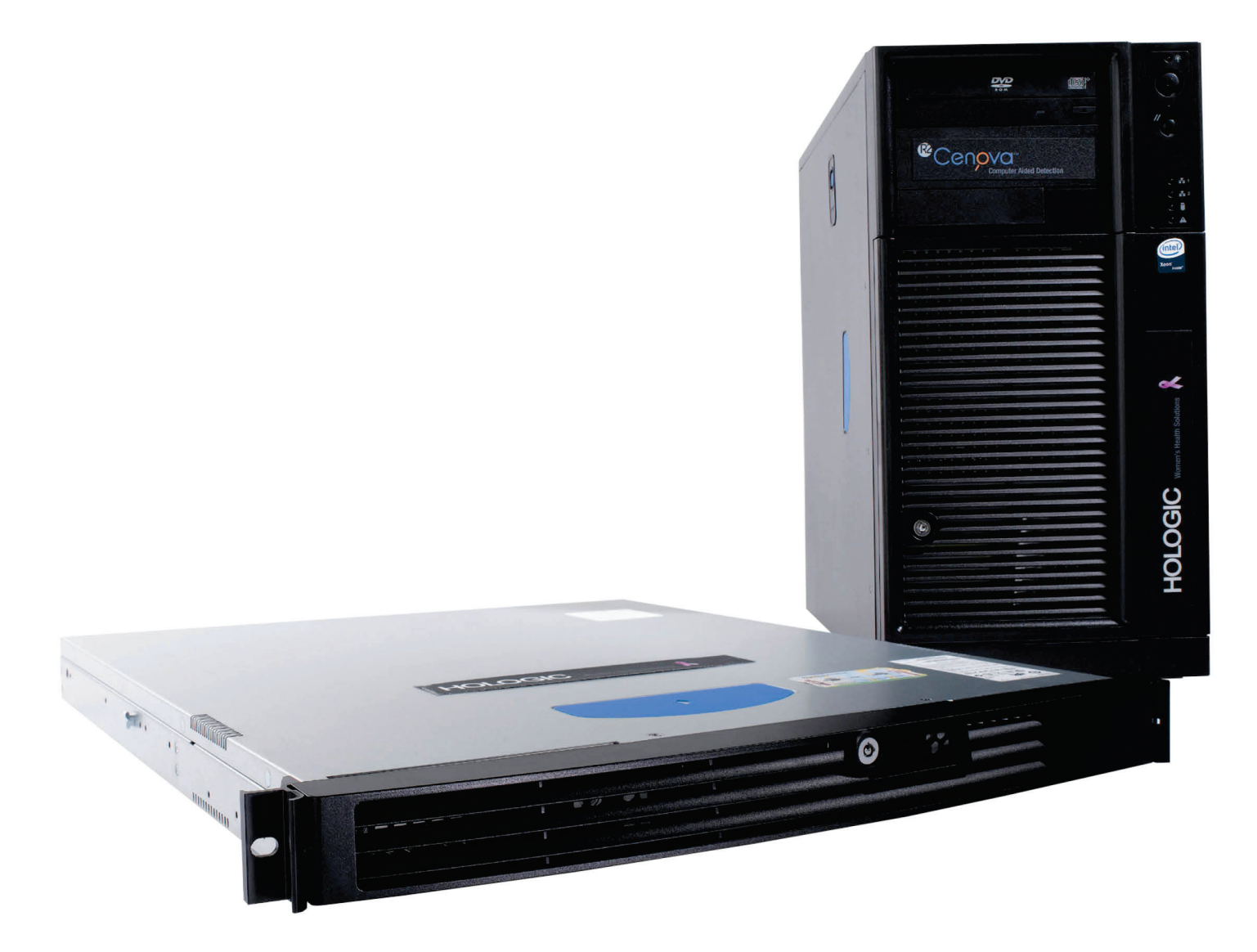

Cenova<sup>™</sup> Image Analytics Server Brukerveiledning<br>for programvareversjon 4.0 **MAN-07043-1802 Oppdatering 001** 

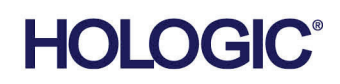

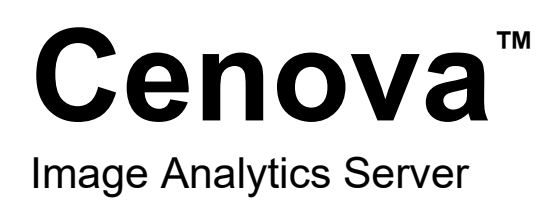

# Brukerveiledning

for programvareversjon 4.0

Delenummer MAN-07043-1802 Oppdatering 001 Mai 2021

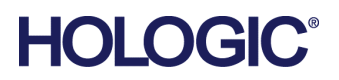

#### **Produktstøtte**

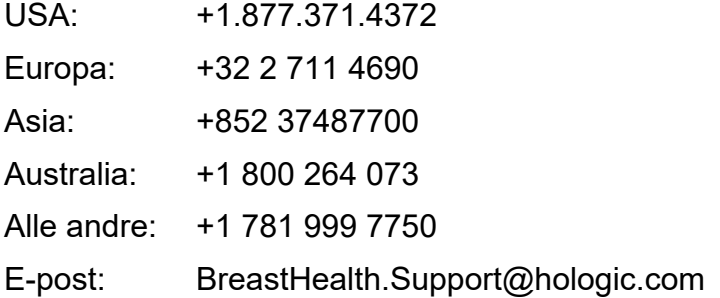

© 2021 Hologic, Inc. Trykt i USA. Denne håndboken ble opprinnelig skrevet på engelsk.

Hologic, 3D Mammography, Cenova, DigitalNow, Dimensions, Imagechecker, Quantra, SecurView, Selenia, og tilhørende logoer er varemerker og/eller registrerte varemerker for Hologic, Inc., og/eller dets datterselskaper i USA og/eller andre land. Alle andre varemerker, registrerte varemerker og produktnavn tilhører de respektive eierne.

Dette produktet kan være beskyttet av ett eller flere amerikanske eller utenlandske patenter som identifisert på www.Hologic.com/patent-information.

# Innhold

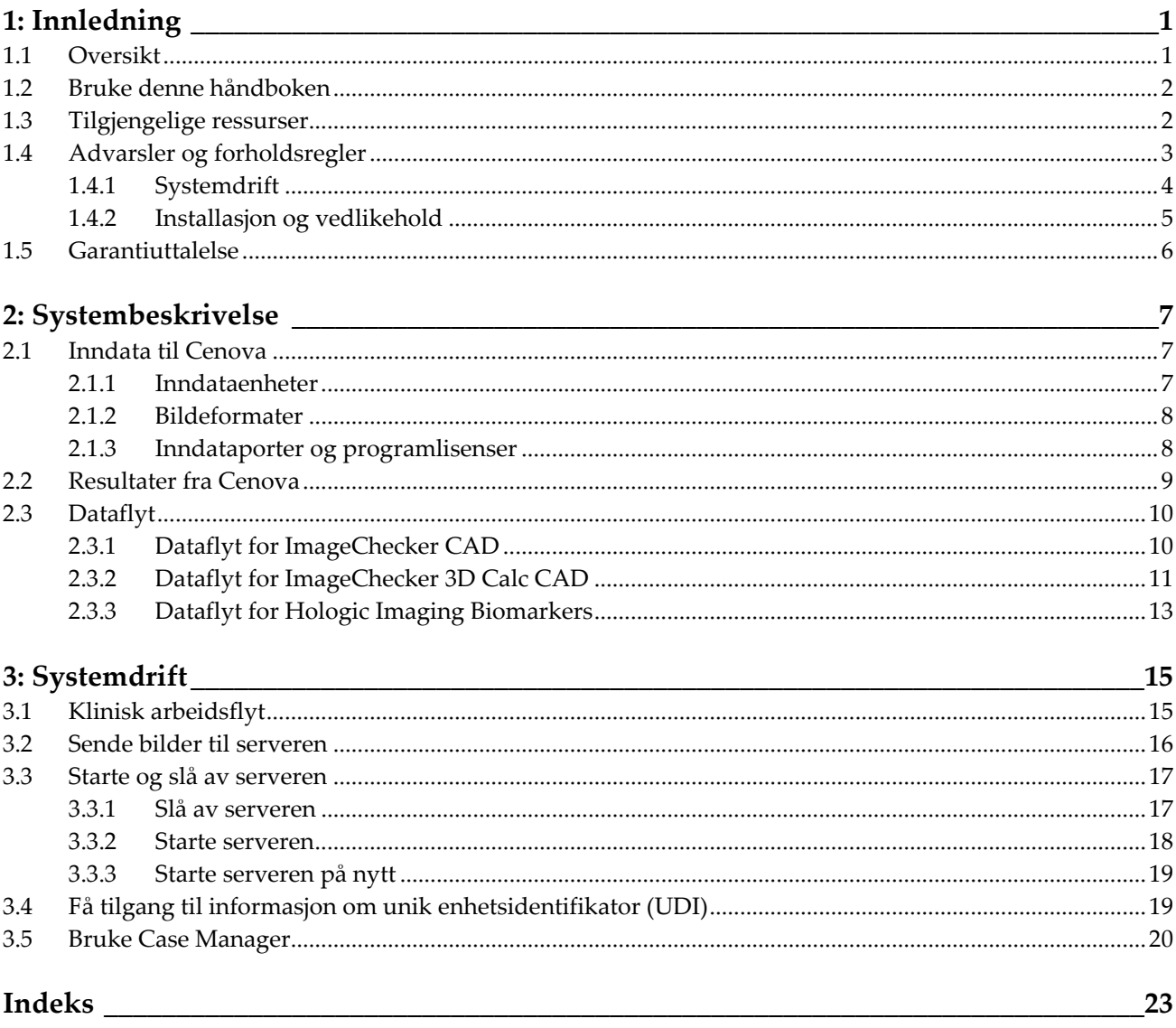

# <span id="page-6-1"></span>**1: Innledning Kapittel 1**

## <span id="page-6-0"></span>**1.1 Oversikt**

Denne håndboken inneholder instruksjoner for bruk og vedlikehold av Cenova™ bildeanalyseserver i kliniske miljøer. Serveren behandler mammografibilder ved hjelp av proprietære programvarealgoritmer.

Cenova-serveren er en programserver med høy ytelse som inneholder proprietære programmer for å hjelpe radiologer med analyse av digitale mammografibilder. Cenovaserveren er utformet for å brukes av radiologer som arbeider på et sykehus, poliklinikk eller en brystdiagnostisk klinikk. Serveren kan også brukes til forskningsrelaterte aktiviteter.

Serveren kan være plassert i et hvilket som helst lokale uten pasienter, forutsatt at den er koblet til mammografinettverket. Når serveren er konfigurert, krever den lite direkte interaksjon. Enhver interaksjon foregår via et brukervennlig nettlesergrensesnitt.

#### **DICOM-konvensjoner**

DICOM (Digital behandling av og kommunikasjon med medisinske bilder) er en internasjonal standard som brukes til å utvikle, overføre, skrive ut og arkivere medisinsk bildeinformasjon. Hologic bruker følgende DICOM-standardbetegnelser for digitale mammografibilder:

- DICOM Digital Mammography X-Ray Image For Processing
- DICOM Digital Mammography X-Ray Image For Presentation
- DICOM Secondary Capture Image Raw Projection
- DICOM Secondary Capture Image Raw Synthesized 2D

For enkelthets skyld forkorter denne håndboken disse betegnelsene til «For Processing images» (bilder til behandling), «For Presentation images» (bilder til presentasjon)*, «*Raw Projection images» (rå projeksjonsbilder) og «Raw Synthesized 2D images» (rå syntetiserte 2D-bilder).

### <span id="page-7-0"></span>**1.2 Bruke denne håndboken**

Denne håndboken er organisert på følgende måte:

- *[Innledning](#page-6-0)* på sid[e 1](#page-6-0) gir bakgrunnsinformasjon om Cenova-serveren og relatert dokumentasjon.
- *[Systembeskrivelse](#page-12-0)* på side [7](#page-12-0) gir et sammendrag av bildespesifikasjoner og dataformater som sendes mellom Cenova-serveren og andre enheter som kan være installert i lokalene dine.
- [Systemdrift](#page-20-0) på side [15](#page-20-0) gir informasjon om administrasjon av klinisk arbeidsflyt, avslutning og oppstart av serveren, tilgang til UDI-informasjon og bruk av Cenova Case Manager.

### <span id="page-7-1"></span>**1.3 Tilgjengelige ressurser**

I tillegg til denne brukerhåndboken er følgende ressurser tilgjengelige for å hjelpe deg når du arbeider med Cenova-serveren.

- **Opplæring:** Denne brukerhåndboken fungerer som opplæring for Cenova-serveren. Hologic Applications-teamet er tilgjengelig via ekstern opplæring, hvis du føler at de ansatte trenger ekstra opplæring for enten ImageChecker® CAD- eller Quantra™ programmene på Cenova-serveren. Ytterligere opplæring for Quantra-programmet er også tilgjengelig via en e-læringsmodul som finnes under opplæringsdelen på Hologic-nettstedet (*[www.hologic.com](http://www.hologic.com/)*).
- **Dokumenter:** Hologic har utgitt følgende dokumenter for Cenova-serveren og dens applikasjoner:
	- *Brukerhåndbok for Cenova bildeanalyseserver*
	- *Understanding ImageChecker CAD User Guide (Brukerhåndbok for forståelse av ImageChecker CAD)*
	- *Understanding ImageChecker 3D Calc CAD User Guide (Brukerhåndbok for forståelse av ImageChecker 3D Calc CAD)*
	- *Understanding Quantra User Guide (Brukerhåndbok for forståelse av Quantra)*
	- *Understanding DigitalNow HD User Guide (Brukerhåndbok for forståelse av DigitalNow HD)*
	- *Cenova Image Analytics Server Installation and Service Manual (Installasjons- og servicehåndbok for Cenova bildeanalyseserver)*
	- *Cenova Image Analytics Server Release Notes (Utgivelsesmerknader for Cenova bildeanalyseserver)*
	- *Cenova Image Analytics Server DICOM Conformance Statement (DICOMsamsvarserklæring for Cenova bildeanalyseserver)*
	- *Cenova Image Analytics Server Cybersecurity Product Report (Cybersikkerhetsproduktrapport for Cenova bildeanalyseserver)*
	- *Cenova Image Analytics Server System Requirements (Systemkrav for Cenova bildeanalyseserver)*

Du kan få flere kopier av utskrevne dokumenter via din Hologic-kundebehandler. Du finner DICOM-samsvarserklæringen og cybersikkerhetsproduktrapporten på Hologic-nettstedet.

• **Teknisk støtte og service:** Kontaktinformasjon for støtte i Nord-Amerika:

Grønt nummer: +1.877.371.4372 E-post: *[BreastHealth.Support@hologic.com](mailto:BreastHealth.Support@hologic.com)* Åpningstider: Mandag–fredag, 06:00–17:00 PT (GMT – 8) Nettsted: *[www.hologic.com](http://www.hologic.com/)*

For støtte i Europa, Sør-Amerika eller Asia, ta kontakt med din lokale forhandler eller distributør.

## <span id="page-8-0"></span>**1.4 Advarsler og forholdsregler**

Denne veiledningen bruker følgende konvensjoner for å gi viktig teknisk informasjon og sikkerhetsinformasjon.

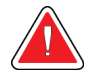

#### **Advarsel:**

**En instruksjon som, hvis den ikke følges, kan føre til en farlig tilstand.**

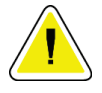

#### **Forsiktig**

**En instruksjon som, hvis den ikke følges, kan føre til skade på systemet.**

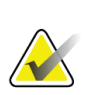

#### **Viktig**

En instruksjon som gis for å sikre riktige resultater og optimal ytelse, eller for å tydeliggjøre enhetens begrensninger.

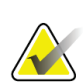

#### **Merknad**

Informasjon som gis for å tydeliggjøre et bestemt trinn eller en prosedyre.

Før du bruker systemet, må du lese følgende advarsler og forsiktighetsregler.

#### <span id="page-9-0"></span>**1.4.1 Systemdrift**

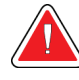

#### **Advarsel:**

**Serveren er kun ment for bruk av personell som har lest denne håndboken og fått opplæring i hvordan serveren skal brukes. Hologic påtar seg ikke ansvaret for personskade eller skade som skyldes feil eller utrygg systemdrift.**

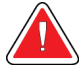

#### **Advarsel:**

**Bruk serveren bare utenfor pasientmiljøet. Serveren er kun godkjent for bruk i et kontormiljø.**

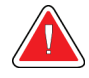

#### **Advarsel:**

**Ikke plasser væskebeholdere på enheten. Ved søl må du slå av strømmen til alle komponenter før rengjøring for å minimere muligheten for elektrisk støt. Hvis innvendige komponenter utsettes for væske, må du ikke bruke enheten, men ta kontakt med servicerepresentanten.**

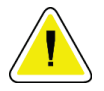

#### **Forsiktig**

**Slå alltid av datamaskinen i henhold til prosedyrene i denne håndboken. Feil systemavslutning kan føre til tap av data eller skade på datamaskinens operativsystem.**

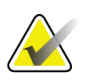

#### **Viktig**

For riktig systemdrift skal den tekniske kvaliteten på bildene (f.eks. kontrast) være akseptabel for den tolkende radiologen og oppfylle kravene i Mammography Quality Standards Act (MQSA) eller de gjeldende nasjonale standardene.

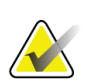

#### **Viktig**

Enhetens design og driftsmodus er i samsvar med gjeldende klinisk standardpraksis i mammografi, i henhold til MQSA. Brukere rådes til å overholde MQSA for USA, eller de gjeldende nasjonale standardene, når de implementerer Cenovamammografiapplikasjoner i kliniske protokoller.

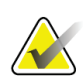

#### **Viktig**

Dette utstyret er testet og funnet i samsvar med begrensningene for en digital enhet i klasse A i henhold til del 15 av FCC-reglene. Disse begrensningene er utformet for å gi rimelig beskyttelse mot skadelig interferens når utstyret brukes i et kommersielt miljø. Utstyret genererer, bruker og kan utstråle radiofrekvensenergi, og hvis det ikke installeres og brukes i henhold til håndboken, kan det forårsake skadelig interferens på radiokommunikasjon. Bruk av dette utstyret i et boligområde vil sannsynligvis føre til skadelig interferens. I slike tilfeller vil det kreves at brukere korrigerer interferensen på egen bekostning.

### <span id="page-10-0"></span>**1.4.2 Installasjon og vedlikehold**

### **Advarsel:**

**Symbolet ved siden av strømkontakten indikerer en potensiell støtfare. For å redusere sannsynligheten for elektrisk støt eller brannfare skal datamaskinen bare kobles til en stikkontakt som er riktig jordet og gir spenning og strøm innenfor serverens spesifikasjoner.**

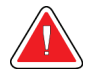

#### **Advarsel:**

**Hvis du vil koble primærstrøm til serveren, må du alltid bruke en jordet strømkabel med tre ledere som oppfyller lokale regulatoriske standarder. Bruk av en tostiftsadapter kobler fra jordingen og skaper en alvorlig støtfare.**

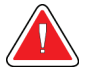

#### **Advarsel:**

**Cenova-servere er tunge! Be om hjelp hvis du får problemer med å løfte eller plassere serveren.**

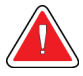

#### **Advarsel:**

**Før du rengjør serveren, må du alltid slå av serveren i henhold til prosedyrene i denne veiledningen og koble fra strømledningen for å unngå elektrisk støt. Bruk aldri alkohol, benzen, tynner eller andre brennbare rengjøringsmidler.**

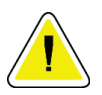

#### **Forsiktig**

**Oppbevar utstyret i et godt ventilert miljø med klimaanlegg som oppfyller temperatur- og fuktighetsspesifikasjonene i produktservicehåndboken.**

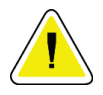

#### **Forsiktig**

**Ikke installer eller reparer Cenova-serveren. Kun opplært personell som er autorisert av Hologic, er kvalifisert til å installere eller reparere serveren.**

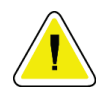

#### **Forsiktig**

**Koble fra strømledningen før du flytter eller utfører vedlikehold på serveren.**

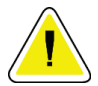

#### **Forsiktig**

**Installer serveren bak institusjonens brannmur for nettverkssikkerhet og beskyttelse mot virus. Hologic gir ingen datavirusbeskyttelse eller nettverkssikkerhet for serveren. Hvis antivirusprogramvare er nødvendig, kan du gå til Hologic-nettstedet for informasjon om Hologics cybersikkerhetsprogram og installasjonsveiledning for antivirusprogramvare.**

### <span id="page-11-0"></span>**1.5 Garantiuttalelse**

Med mindre noe annet er uttrykkelig oppgitt i avtalen: i) Det garanteres overfor den opprinnelige kunden at utstyr produsert av Hologic i det vesentlige vil yte i samsvar med publiserte produktspesifikasjoner i ett (1) år fra forsendelsesdatoen, eller hvis installasjon kreves, fra installasjonsdatoen («garantiperioden»), ii) røntgenrør for mammografi ved digital avbildning garanteres i tjuefire (24) måneder, med full garanti de første tolv (12) månedene, og røntgenrørene garanteres på en lineær basis, proporsjonalt med verdien, i månedene 13 – 24, iii) bytte av deler og nyproduserte komponenter garanteres for den gjenværende garantiperioden eller nitti (90) dager fra forsendelse (det som er lengst), iv) det garanteres at forbruksartikler samsvarer med publiserte spesifikasjoner i en periode som ender på utløpsdatoen som vises på den respektive emballasjen, v) det garanteres at lisensiert programvare fungerer i samsvar med publiserte spesifikasjoner, vi) det garanteres at tjenester leveres på en profesjonell måte, vii) utstyr som ikke er produsert av Hologic garanteres fra dets produsent og slike produsentgarantier skal gjelde Hologics kunder så langt produsenten tillater det for slikt utstyr som ikke er produsert av Hologic. Hologic garanterer ikke at bruk av produktet vil være uten avbrudd eller feil, eller at produktene vil fungere med tredjepartsprodukter som ikke er autorisert av Hologic. Disse garantiene gjelder ikke for noen komponent som: (a) repareres, flyttes eller endres av andre enn servicepersonell autorisert av Hologic; (b) utsettes for fysiske (inkludert termiske eller elektriske) påkjenninger eller misbruk; (c) oppbevares, vedlikeholdes eller brukes på en måte som ikke stemmer med Hologics spesifikasjoner eller instruksjoner, inkludert kundens manglende tillatelse for programvareoppgraderinger anbefalt av Hologic; eller (d) leveres under en ikke-Hologic garanti, som en forhåndsutgivelse eller «som den er».

# **2:Systembeskrivelse Kapittel 2**

<span id="page-12-0"></span>Dette kapitlet beskriver dataflyten som sendes mellom Cenova og andre enheter som kan installeres på din institusjon.

## <span id="page-12-1"></span>**2.1 Inndata til Cenova**

#### <span id="page-12-2"></span>**2.1.1 Inndataenheter**

Serveren støtter inndata fra enhetstypene som er oppført nedenfor. Visse begrensninger kan gjelde for enkelte land.

- **Fullfelts digitale mammografisystemer:** Cenova behandler todimensjonale digitale mammografibilder fra bildeinnhentingssystemer for fullfelts digital mammografi (FFDM). Cenova støtter inndata fra FFDM-enheter produsert av Hologic Inc. (Danbury, CT), GE Healthcare (Waukesha, WI) og Siemens AG (München, Tyskland).
- **Digitale brysttomosyntesesystemer:** Cenova behandler 3D Mammography™ datasett og syntetiserte 2D-bilder fra Hologic Selenia® Dimensions®-systemer.
- **Filmdigitaliseringssystemer:** For filmmammogrammer behandler Cenova DigitalNow™-bilder fra alle Hologic-filmskanningssystemer.

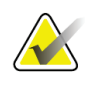

#### **Merknad**

DigitalNow HD er ikke lenger tilgjengelig for salg, men støttes fortsatt for eksisterende kunder.

I tillegg kan bilder som er produsert av hvilke som helst av disse systemene, sendes til Cenova fra et bildearkiv- og kommunikasjonssystem (PACS).

Hvis du vil ha mer informasjon om støttede inndataenheter, kan du se dokumentet for det bestemte programmet.

#### <span id="page-13-0"></span>**2.1.2 Bildeformater**

Cenova-serveren behandler digitale mammografibildeobjekter som samsvarer med DICOM-standarden. Serveren behandler følgende typer DICOM-bildeobjekter:

- Bildeobjekter sendt til Cenova av et FFDM-system etter en konvensjonell mammografiundersøkelse kjent som *For Processing*-bilder (også referert til som «rå» 2D-bilder).
- Bildeobjekter sendt til Cenova av Hologic 3D MammographyTM-systemer kjent som *Raw Projection*-bilder.
- Bildeobjekter sendt til Cenova av Hologic 3D MammographyTM-systemer kjent som *Raw Synthesized 2D*-bilder.
- Bildeobjekter sendt til Cenova av hvilke som helst av Hologics filmdigitaliseringssystemer kjent som *For Presentation*-bilder.

Noen DICOM-bildeobjekter behandles ikke av programvaren, avhengig av programmet og mammografivisningen som vises på bildet.

Hvis du vil ha mer informasjon om bildeformater, kan du se diagrammene i *[Bildeformater](#page-13-0)* på side [8.](#page-13-0)

#### <span id="page-13-1"></span>**2.1.3 Inndataporter og programlisenser**

Hver enhet som produserer digitale mammografibildefiler, tilordnes en inndataport på Cenova-serveren. DICOM-headeren for hvert bildeobjekt inneholder en identifikator (f.eks. et serienummer) som angir enheten bildet kom fra.

For hver Cenova-server kan institusjoner støtte:

- opptil fire lisenser for noen av eller alle 2D-programmene pluss én lisens for DigitalNow HD, eller
- opptil to lisenser for ImageChecker 3D Calc CAD, eller
- én lisens for DigitalNow HD

Vær oppmerksom på at overskridelse av disse retningslinjene med én enkeltserver kan påvirke systemets responstider.

Hver Cenova-applikasjon krever én programvarelisens for hver inndataenhet. Hvis det for eksempel finnes fire FFDM-enheter, må Cenova-serveren konfigureres med fire programvarelisenser for hver ønskede Cenova-programvare.

Cenova-serveren kan også behandle bilder som sendes fra et hvilket som helst antall PACS-enheter, så lenge bildene stammer fra en av de lisensierte inndataenhetene.

Hvis du trenger hjelp med lisenskonfigurasjoner, kan du kontakte din Hologickundebehandler.

### <span id="page-14-0"></span>**2.2 Resultater fra Cenova**

Cenova sender resultatene sine til arbeidsstasjoner for diagnosegjennomgang (for eksempel Hologic SecurView DX) og PACS-enheter. Avhengig av programmet kan Cenova overføre resultater i en eller flere former. Tabellen nedenfor viser utdataformater for hvert program.

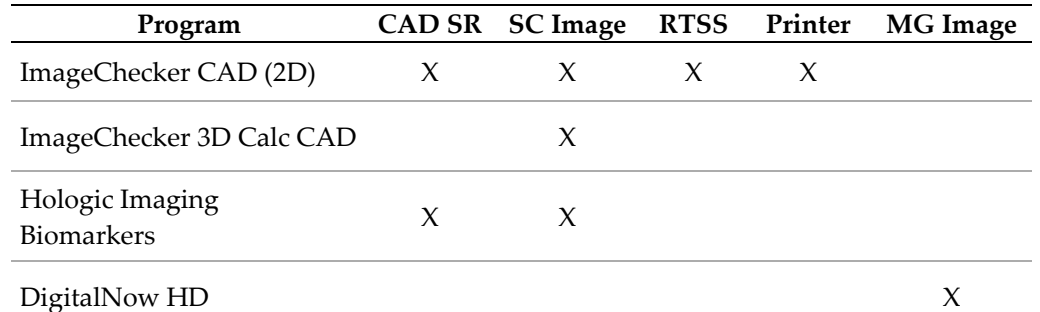

- **CAD SR** Mammography CAD SR-formatet er DICOM-standarden som brukes for ImageChecker CAD- og/eller Hologic Imaging Biomarker-resultater.
- **SC Image** Mammography CAD SC (Secondary Capture) gir kasusbehandlede visninger (normalt de fire screeningvisningene) med ImageChecker CAD-, Hologic Imaging Biomarkers- eller proprietære ImageChecker 3D Calc CAD-resultater. For ImageChecker CAD og Hologic Imaging Biomarkers er dette formatet for arbeidsstasjoner som ikke støtter Mammography CAD SR.
- **RTSS** Radioterapi Structure Set-formatet ble utviklet spesielt for å vise ImageChecker CAD-resultater på visse GE-arbeidsstasjoner for diagnosegjennomgang.
- **Printer** Dette formatet gir ImageChecker CAD-resultater for de kasusbehandlede visningene (vanligvis de fire screeningvisningene).
- **MG Image** Dette formatet (DICOM Digital Mammography X-Ray Image For Presentation) gir DigitalNow HD-bilder.

For arbeidsstasjoner og PACS-enheter som ikke støtter ImageChecker CAD Mammography CAD SR-objekter, men som støtter DICOM 6000-overlegg, har Hologic DICOM 6000 Interface-løsningen blitt brukt til å konvertere ImageChecker CADresultatene. Denne løsningen er ikke lenger tilgjengelig for salg, men kan fortsatt brukes på en Windows 7-datamaskin atskilt fra Cenova-serveren.

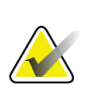

#### **Merknad**

DICOM 6000 Interface versjon 1.1.7 er nødvendig for å støtte CAD på syntetiserte 2Dbilderesultater som DICOM 6000-overlegg.

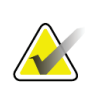

#### **Merknad**

DICOM 6000 Interface kan ikke ligge på en Cenova 4.0-server. DICOM 6000 Interface er ikke validert til å kjøre på Windows 10.

### <span id="page-15-0"></span>**2.3 Dataflyt**

Denne delen beskriver hvordan informasjon flyter mellom de ulike enhetene for Cenovaprogrammene.

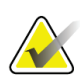

#### **Merknad**

Mammografisystemer kan ha forskjellige konfigurasjoner, avhengig av enhetene som er installert på institusjonen din.

### <span id="page-15-1"></span>**2.3.1 Dataflyt for ImageChecker CAD**

Diagrammet nedenfor viser hvordan informasjon vanligvis flyter gjennom systemer med ImageChecker CAD.

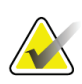

#### **Merknad**

ImageChecker CAD gjelder også for syntetiserte 2D-bilder. Rå syntetiserte 2D-bilder sendes til Cenova-serveren. Tilsvarende brysttomosyntesebilde eller For Presentationbilder sendes til arbeidsstasjonen(e) for diagnosegjennomgang og PACS.

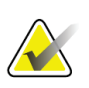

#### **Merknad**

Når både konvensjonelle 2D-mammografi- og syntetiserte 2D-bilder sendes til Cenova for en ComboHD-studie, vil Cenova-serveren fremstille atskilte ImageChecker CADresultater for henholdsvis konvensjonelle 2D-mammografi- og syntetiserte 2D-bilder.

#### **Bildeinnhentingssystem**

**1, 2, 3:** FFDM-systemer kan konfigureres til å sende digitale mammografi--røntgenbilder til en hvilken som helst enhet som er i samsvar med DICOM-standarden. FFDM-enheten sender to typer bilder, For Processing-bilder til Cenova-serveren og For presentationbilder til arbeidsstasjonen(e) for diagnosegjennomgang og PACS.

#### **Cenova-serveren**

**4, 5, 6:** Cenova-serveren sender resultater (for eksempel Mammography CAD SR-objekter eller CAD SC-bilder) til én eller flere arbeidsstasjoner for diagnosegjennomgang og/eller PACS-enheter. Cenova-serveren kan også gi utskrevne resultater som viser de fire kasusbehandlede visningene med CAD-merker.

#### **Arbeidsstasjon(er) for diagnosegjennomgang og PACS**

**3, 4, 8:** Arbeidsstasjonen(e) for diagnosegjennomgang er konfigurert til å motta resultatene for For Presentation-bildene (3, 8) og ImageChecker CAD (4, 8), som deretter gjennomgås av radiologen.

**7, 8:** PACS kan konfigureres til å sende:

- For Processing-bilder til Cenova (7), som behandler bildene og distribuerer CADresultatene i henhold til konfigurasjonen, og/eller
- ImageChecker CAD-resultater og/eller For Presentation-bilder til arbeidsstasjonene for diagnosegjennomgang (8).

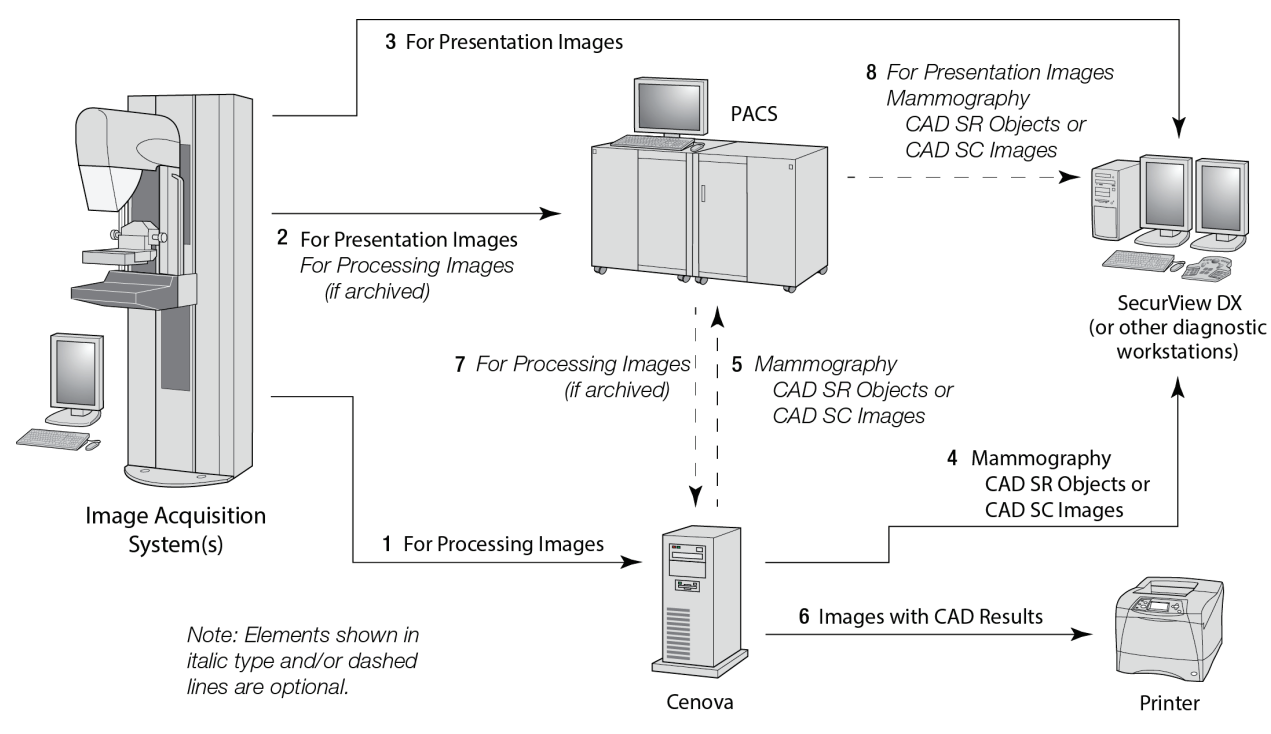

*Dataflyt for ImageChecker CAD*

### <span id="page-16-0"></span>**2.3.2 Dataflyt for ImageChecker 3D Calc CAD**

Denne delen beskriver dataflytene mellom de ulike enhetene som brukes til Hologic 3D MammographyTM-bildebehandling og gjennomgang. Hvis du vil følge dataflytene, kan du se diagrammet nedenfor.

#### **Bildeinnhentingssystem**

**1, 2, 3:** Hologic 3D MammographyTM-systemer kan konfigureres til å sende 3D MammographyTM-datasett til en hvilken som helst kompatibel enhet. For CAD-formål sender 3D Mammography<sup>TM</sup>-enheten to typer bilder, Raw Projection-bilder til Cenovaserveren og rekonstruerte skiver til arbeidsstasjonen(e) for diagnosegjennomgang og PACS.

#### **Cenova-serveren**

**4, 5:** Cenova-serveren sender CAD-resultater til én eller flere arbeidsstasjoner for diagnosegjennomgang og/eller PACS-enheter. Resultatene er kodet på en proprietær måte i et DICOM Secondary Capture Image-objekt. Kun Hologic SecurView kan tolke Cenova-utdataene. Intet DICOM-format er tilgjengelig for interoperabel koding av 3D MammographyTM CAD-resultater på dette tidspunktet.

#### **Arbeidsstasjon(er) for diagnosegjennomgang og PACS**

**3, 4, 7:** Arbeidsstasjonen(e) for diagnosegjennomgang er konfigurert til å motta resultatene for rekonstruerte skiver (3, 7) og ImageChecker 3D Calc CAD (4, 7), som gjennomgås av radiologen.

**6, 7:** PACS kan konfigureres til å sende:

- Projeksjon-bilder til Cenova (6), som behandler bildene og distribuerer CADresultatene i henhold til konfigurasjonen, og/eller
- ImageChecker 3D Calc CAD-resultater og/eller rekonstruerte skiver til arbeidsstasjonene for diagnosegjennomgang (7).

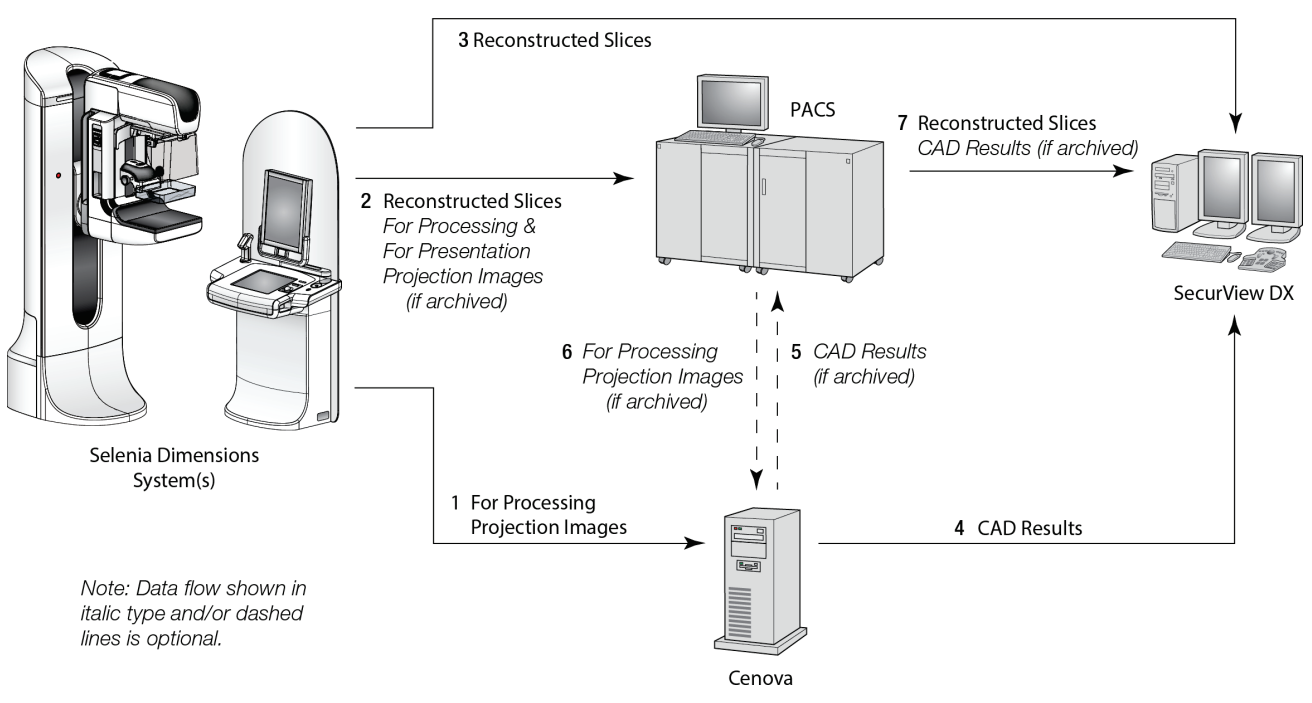

*Dataflyt for ImageChecker 3D Calc CAD*

### <span id="page-18-0"></span>**2.3.3 Dataflyt for Hologic Imaging Biomarkers**

Figuren nedenfor viser dataflytene blant de ulike enhetene for Quantra-programmet.

## **Merknad**

Når både konvensjonelle 2D-mammografi- og Raw Projection-bilder sendes til Cenova for en Combo- eller ComboHD-studie, vil Cenova-serveren fremstille ett sett av Quantra-resultater for enten 2D- eller 3D-bildene, i henhold til Cenovas konfigurasjon.

#### **Bildeinnhentingsenhet(er)**

**1, 2, 3:** Hologic FFDM-enheten sender For Processing-bilder til Cenova-serveren og For Presentation-bilder til arbeidsstasjonen(e) for diagnosegjennomgang og PACS. Hologic 3D MammographyTM-enheten sender Raw Projection-bilder til Cenova-serveren og rekonstruerte skiver til arbeidsstasjonen(e) for diagnosegjennomgang og PACS.

#### **Cenova-serveren**

**4, 5:** Cenova-serveren sender resultater for Hologic Imaging Biomarker (DICOM SRobjekter eller DICOM SC-bilder) til én eller flere arbeidsstasjoner for diagnosegjennomgang og/eller PACS-enheter samtidig.

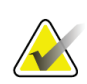

#### **Merknad**

Hologic SecurView DX-arbeidsstasjonen, noen arbeidsstasjoner som ikke tilhører Hologic, og flere rapporteringsprogrammer vil vise Biomarker-resultatinnhold fra DICOM Mammography CAD SR. For programmer som ikke er i stand til å tolke og vise SR-innhold, eller for kunder som foretrekker mer brukervennlig Biomarkerresultatutdata, kan Cenova-serveren i stedet konfigureres til å sende Biomarkerresultater som et DICOM Secondary Capture Image.

#### **Arbeidsstasjon(er) for diagnosegjennomgang og PACS**

**1, 4, 7:** Arbeidsstasjonen(e) for diagnosegjennomgang er konfigurert til å motta resultatene for For Presentation-bildene, de rekonstruerte skivene og Biomarker, som deretter gjennomgås av radiologen.

**6, 7:** Alternativt kan PACS konfigureres til å sende:

- For Processing-bilder til Cenova (6), som behandler bildene og distribuerer Biomarker-resultatene i henhold til konfigurasjonen, og/eller
- Biomarker-resultater og/eller For Presentation-bilder til arbeidsstasjonene for diagnosegjennomgang (7).

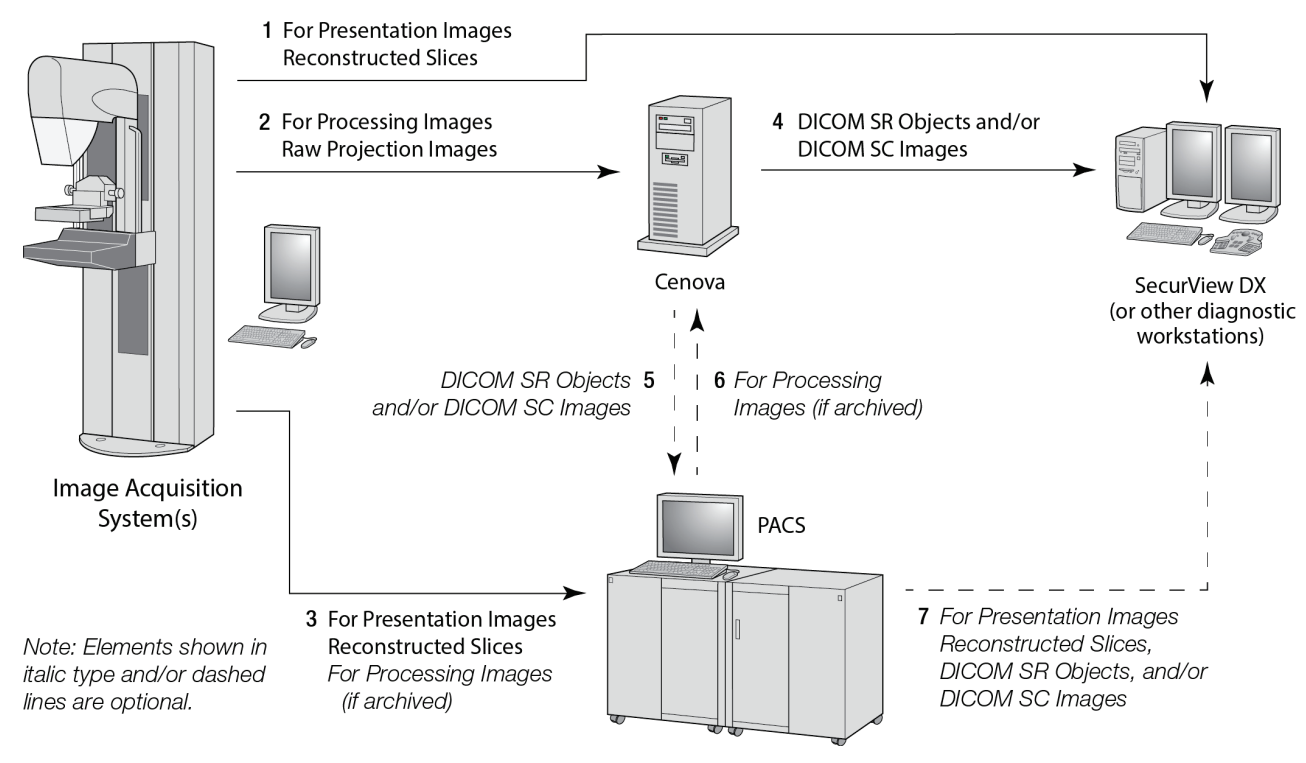

*Dataflyt for Hologic Imaging Biomarkers*

# **3:Systemdrift Kapittel 3**

<span id="page-20-0"></span>Når Cenova-serveren er konfigurert, krever den lite direkte interaksjon. Enhver interaksjon med serveren foregår via en nettleser og et brukervennlig grensesnitt.

## <span id="page-20-1"></span>**3.1 Klinisk arbeidsflyt**

Hvis du vil vise resultater produsert av Cenova-serveren med pasientmammografibildene, følger du retningslinjene til arbeidsstasjonsleverandøren. Radiologer gjennomgår vanligvis mammografibilder ved hjelp av en protokoll som ligner på sekvensen som vises i følgende tabell:

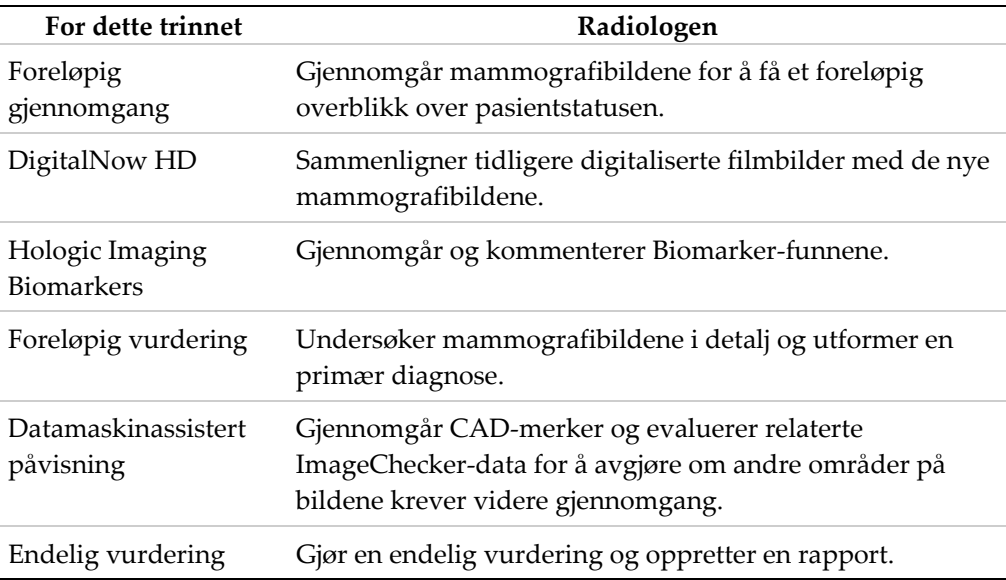

### <span id="page-21-0"></span>**3.2 Sende bilder til serveren**

Serveren godtar bildene automatisk når de sendes fra bildeinnhentingssystemet, filmskanneren eller arkiveringsenheten. Cenova-serveren grupperer etterfølgende bilder med samme DICOM-studieforekomst-UID (unik identifikator) i et kasus hvis bildene mottas innen en tidsavbruddsperiode som er konfigurert av servicerepresentanten ved systeminstallasjon. Tidsavbruddsperioden er ikke fast. Serveren justerer automatisk tidsavbruddsperioden for å maksimere gjennomstrømningen. (Kontakt Hologics teknisk støtte for mer informasjon.)

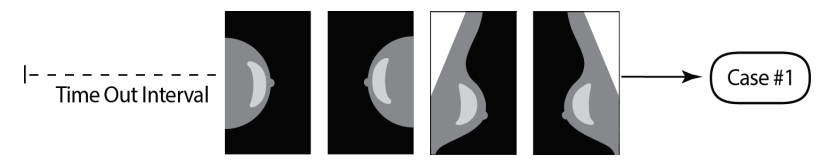

*Serveren tilordner bilder den har mottatt før tidsavbruddet utløper, til ett kasus*

Serveren tilordner eventuelle bilder som mottas etter tidsavbruddsperioden til et nytt kasus med samme studieforekomst-UID. På arbeidsstasjonen for diagnosegjennomgang vises to sett med resultater, som kan adskilles ved hjelp av datoene og klokkeslettene de ble produsert av serveren.

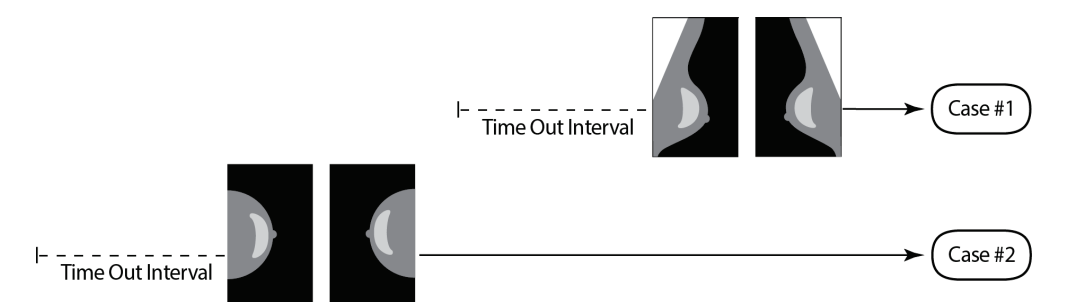

*Serveren tilordner bilder den har mottatt etter tidsavbruddet utløp, til et nytt kasus*

For å redusere muligheten for flere resultater anbefaler Hologic at bilder for hver pasientundersøkelse sendes samlet fra bildeinnhentingssystemet ved slutten av studien og i rask rekkefølge.

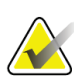

#### **Merknad**

Som et alternativ kan serveren konfigureres til å gruppere alle bilder med samme studieforekomst-UID automatisk i ett enkelt kasus, uansett når de ble mottatt (dvs. inkludere bilder fra et tidligere kasus). Hvis du vil ha mer informasjon, kan du rådføre deg med en representant for teknisk støtte.

Det er servicerepresentantens ansvar å konfigurere systemet slik at bildene sendes riktig til serveren i tillegg til arbeidsstasjonen for diagnosegjennomgang og til de ønskede endelige destinasjonene. Hvis du vil ha mer informasjon om dataflyten mellom de ulike enhetene, kan du se *[Dataflyt](#page-15-0)* på side [10.](#page-15-0)

## <span id="page-22-0"></span>**3.3 Starte og slå av serveren**

Cenova-serveren krever ikke regelmessig vedlikehold. De eneste prosedyrene du kanskje trenger å utføre, er:

- *[Slå av serveren](#page-22-1)* på sid[e 17](#page-22-1)
- *[Starte serveren](#page-23-0)* på side [18](#page-23-0)
- *[Starte serveren på nytt](#page-24-0)* på side [19](#page-24-0) (slå av og på igjen)

For disse prosedyrene må du vite IP-adressen til datamaskinen. Du kan få IP-adressen fra Cenova-skjermbildet *System Settings – Connectivity* (Systeminnstillinger – Tilkobling). Skriv nummeret her:

IP-adresse til Cenova-serveren: \_\_\_\_\_\_\_\_\_\_\_\_\_\_\_\_\_\_\_\_\_\_\_\_\_\_\_\_\_\_\_\_

### <span id="page-22-1"></span>**3.3.1 Slå av serveren**

Du må kanskje slå av Cenova-serveren hvis du skal flytte datamaskinen, eller hvis du vet at strømmen slås av i en periode.

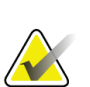

#### **Viktig**

Hvis du slår av serveren fra en ekstern plassering, må du være oppmerksom på at du må ha fysisk tilgang til serveren for å slå den på igjen.

#### **Slik slår du av serveren:**

- 1. Åpne en nettleser (for eksempel Internet Explorer) på en datamaskin som er på samme nettverk som serveren.
- 2. Skriv inn IP-adressen til serveren i adresseboksen, og trykk **Enter**. Du trenger ikke å skrive «http» eller noe annet enn IP-adressen.

3. Skriv inn brukernavnet (siteadmin) og passordet på påloggingsskjermen. Skjermbildet *About* (Om) skal vises som vist nedenfor.

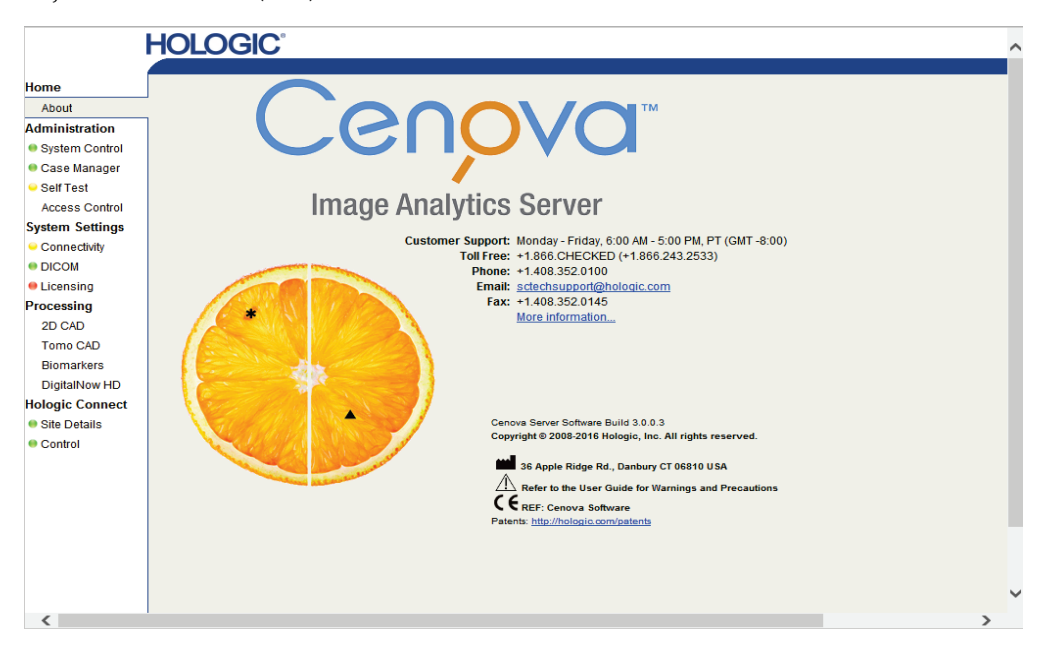

4. Velg **System Control** (Systemkontroll) for å vise følgende skjermbilde:

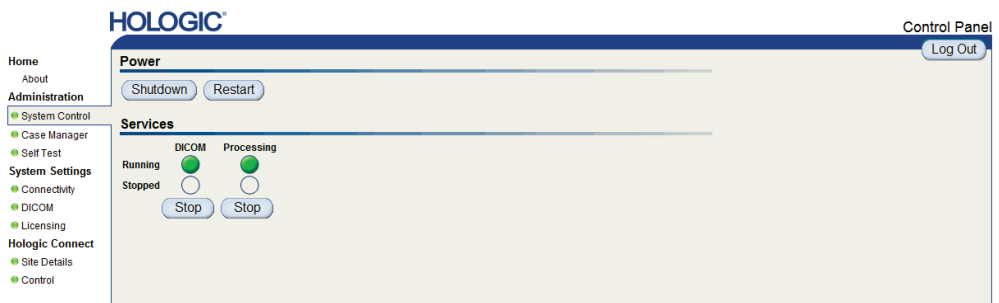

5. Velg **Shutdown** (Avslutt). Serveren spør om du er sikker. Velg **OK** for å slå av serveren.

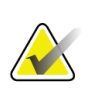

#### **Merknad**

Fysisk tilgang til serveren er nødvendig for å slå den på igjen etter å ha slått den av. Hvis serveren er på en ekstern plassering, bruker du **Restart** (Start på nytt).

#### <span id="page-23-0"></span>**3.3.2 Starte serveren**

Hvis serveren er slått av, kan du slå den på igjen ved å trykke på strømbryteren foran på datamaskinen. (En indikatorlampe angir om serveren er på eller av.) Cenovaprogramvaren starter automatisk, og serveren skal være klar til bruk innen 3–5 minutter.

### <span id="page-24-0"></span>**3.3.3 Starte serveren på nytt**

Du må kanskje starte Cenova-serveren på nytt hvis resultatene ikke overføres. Problemer kan ofte løses ved å starte serveren på nytt. I noen tilfeller vil servicerepresentanten be deg om å starte serveren på nytt.

#### **Slik starter du serveren på nytt:**

- 1. Åpne en nettleser på en datamaskin som er på samme nettverk som Cenovaserveren.
- 2. Skriv inn IP-adressen til Cenova-serveren i adresseboksen, og trykk på **Enter**. Du trenger ikke å skrive «http» eller noe annet enn IP-adressen.
- 3. Skriv inn brukernavnet («Administrator») og passordet på påloggingsskjermen. Skjermbildet *About* (Om) skal vises som vist i forrige prosedyre.
- 4. I skjermbildet *About* (Om) trykker du på **System Control** (Systemkontroll).
- 5. Fra skjermbildet *System Control* (Systemkontroll) trykker du på **Restart** (Start på nytt). Serveren spør om du er sikker. Trykk på knappen **Restart** (Start på nytt) en gang til. Serveren skal slå seg av og deretter starte på nytt automatisk. Serveren skal være klar til bruk innen ca. 5 minutter.

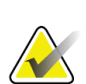

#### **Merknad**

Hvis du vil fortsette å bruke serveren, oppdaterer du nettleseren ved å gjenta trinn 1–3.

## <span id="page-24-1"></span>**3.4 Få tilgang til informasjon om unik enhetsidentifikator (UDI)**

Unik enhetsidentifikator (UDI) er en unik numerisk eller alfanumerisk kode som identifiserer medisinsk utstyr gjennom distribusjon og bruk. UDI-informasjon vises i skjermbildet *About* (Om) i Cenova-programmet.

#### **Slik får du tilgang til UDI-informasjon i Cenova:**

- 1. Start Cenova-programmet og logg inn (se *[Starte og slå av serveren](#page-22-0)* på side [17\)](#page-22-0). Skjermbildet *About* (Om) vises.
- 2. I skjermbildet *About* (Om) trykker du på **More information** (Mer informasjon). UDI-informasjon vises i det neste skjermbildet.

### <span id="page-25-0"></span>**3.5 Bruke Case Manager**

Case Manager lar deg vise, analysere og feilsøke kasus fra Cenova-kontrollpanelet. Du kan bruke Case Manager til følgende:

- bla gjennom og sortere kasus
- søke etter en studie ved hjelp av data, som pasientinformasjon, behandlingsdato osv.
- eksportere biomarkørresultater
- slette kasus
- gjennomgå detaljene i en studie

Når du velger alternativet Case Manager fra Cenova-kontrollpanelet, vises et skjermbilde som ligner på dette:

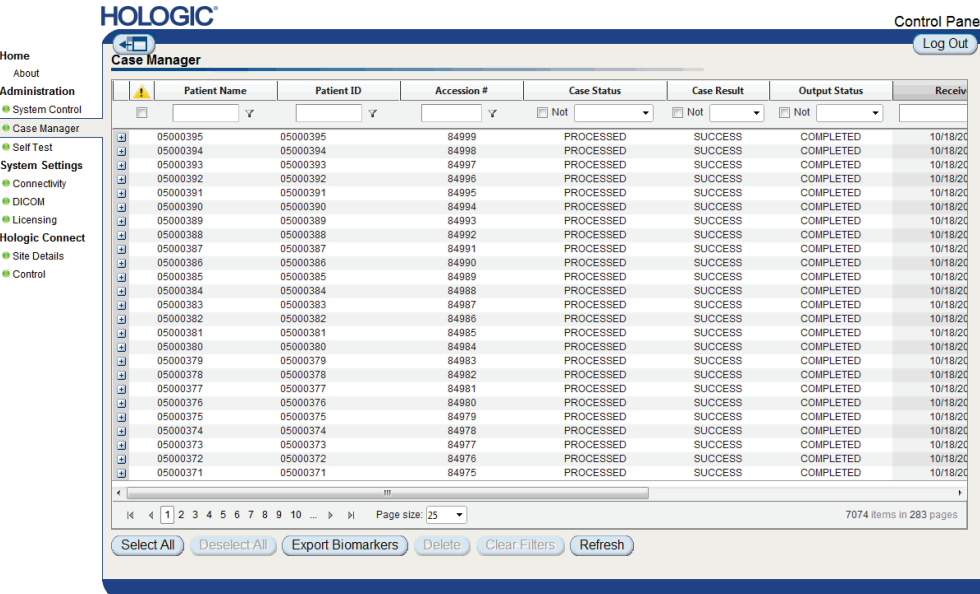

Som standard vises kasusene i omvendt kronologisk rekkefølge (de nyeste først). Oppføringene er ordnet i rader og kolonner. Hver rad viser ett kasus.

Velg **Hide Navigation Panel** (Skjul navigasjonspanel) ((<del>41 )</del> ) for å utvide visningsvinduet for Case Manager.

#### **Bla gjennom og sortere kasus**

Du kan sortere verdiene i en hvilken som helst kolonne ved å velge en av kolonneoverskriftene (Pasientnavn, Pasient-ID osv.). Serveren sorterer verdiene i stigende rekkefølge enten alfanumerisk eller etter dato og klokkeslett, avhengig av datatypen som skal sorteres. Velg kolonneoverskriften på nytt for å sortere i synkende rekkefølge.

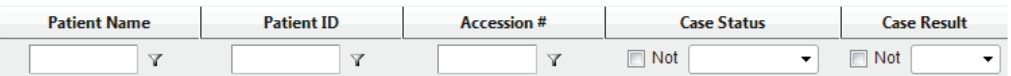

#### **Søke etter en studie**

Skriv inn tekst eller tall du vil finne, i en av kolonneoverskriftsboksene, og trykk **Enter**. Serveren søker i databasen og returnerer bare studier med verdier som inneholder tegnene du skrev inn.

Hvis du vil fjerne filteret, velger du **Filter** ( ) og velger **NoFilter** (Intet filter) i rullegardinlisten:

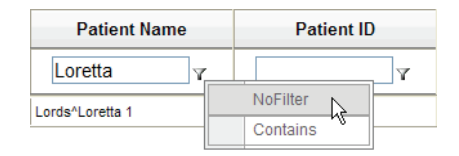

For noen kolonner kan du utelate et søkekriterium ved hjelp av boksen **Not** (Ikke)

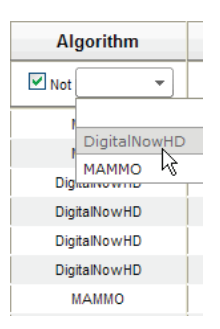

Hvis du vil fjerne de valgte søkekriteriene, velger du **Clear Filters** (Fjern filtre).

#### **Eksportere biomarkørresultater**

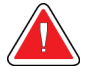

#### **Advarsel:**

**Funksjonen for å eksportere biomarkører gir verdier som bare er til forskningsformål. Denne funksjonen er ikke ment for klinisk bruk.**

Du kan samle biomarkørresultater og eksportere resultatene til en csv-fil, som kan åpnes ved hjelp av et regnearkprogram. Hvis du vil bruke denne funksjonen, må serveren konfigureres med en gyldig Hologic Imaging Biomarkers-lisens.

- 1. Velg ett eller flere kasus ved hjelp av søkefunksjonen i Case Manager. Hvis du ikke velger noen kasus, eksporterer serveren alle biomarkørresultater.
- 2. Velg **Export Biomarkers** (Eksporter biomarkører) for å vise dialogboksen *File Download* (Filnedlasting).
- 3. Velg **Save** (Lagre). Naviger til plasseringen der du vil lagre filen i dialogboksen *Save As* (Lagre som), og velg **Save** (Lagre).

#### **Slette kasus**

Vis kasuset du vil slette, og merk av i avmerkingsboksen ved siden av kasuset:

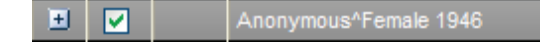

Velg deretter **Delete** (Slett).

#### **Gjennomgå detaljene i en studie**

Velg  $\exists$  for å utvide kasuset og gjennomgå detaljene i «Images» (Bilder) og «Output Jobs» (Utdatajobber):

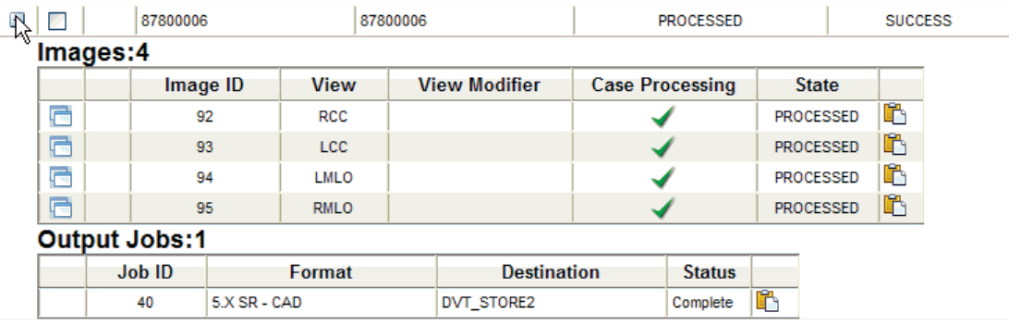

Velg  $\Box$  for å vise flere detaljer for hvert bilde.

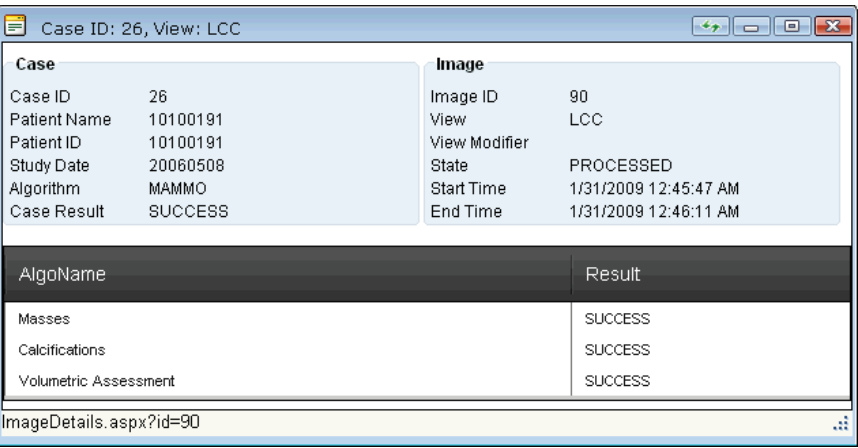

# <span id="page-28-0"></span>**Indeks**

## **3**

3D Mammography • 9, 14

## **A**

antivirusprodukter • 7

## **C**

```
Cenova-server
    avslutning • 21
    oppstart • 22
    retningslinjer for bruk • 19
    starte på nytt • 22
    systemdrift • 19
cybersikkerhet • 7
```
## **D**

DICOM • 1 bildeklasser • 13 DigitalNow HD klinisk arbeidsflyt • 19

## **F**

FFDM-systemer modeller som støttes • 9

## **G**

GE Healthcare • 9

## **H**

Hologic filmskanningssystemer • 9 Selenia-systemer • 9 Hologic Imaging Biomarkers • 19

## **I**

ImageChecker 3D Calc CAD klinisk arbeidsflyt • 19 ImageCheckerCAD klinisk arbeidsflyt • 19 inndata til Cenova • 9

### **M**

Mammography CAD SC • 13 Mammography CAD SR • 13

### **P**

PACS • 9

## **R**

resultater visning • 19 resultater, Cenova arkivere • 9

### **S**

SecurView-arbeidsstasjon for diagnosegjennomgang • 13, 14 Siemens AG • 9 slå av serveren • 21 starte serveren • 22 starte serveren på nytt • 22

## **U**

Unik enhetsidentifikator • 19, 22 utskrift • 13

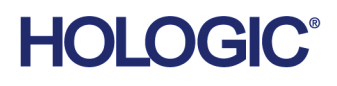

Hologic Inc.<br>36 Apple Ridge Road<br>Danbury, CT 06810 USA<br>1.800.447.1856 www.hologic.com

Hologic (Australia) Pty Ltd.<br>Suite 402, Level 3<br>2 Lyon Park Road Australia / **New Zealand** Macquarie Park NSW 2113 Australia

Hologic Hong Kong, Inc.<br>7th Floor, Biotech Centre 2<br>No. 11 Science Park West Avenue Asia Pacific<br>Brasiliansk kontakt: Hong Kong Science Park<br>Shatin, New Territories<br>Hong Kong

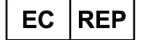

**Hologic BV** Da Vincilaan 5<br>1930 Zaventem België<br>Tel: +32 2 711 46 80<br>Fax: +32 2 725 20 87  $C \in$